# **QuArray** *Release 0.5*

**Jan 20, 2021**

## **Contents**

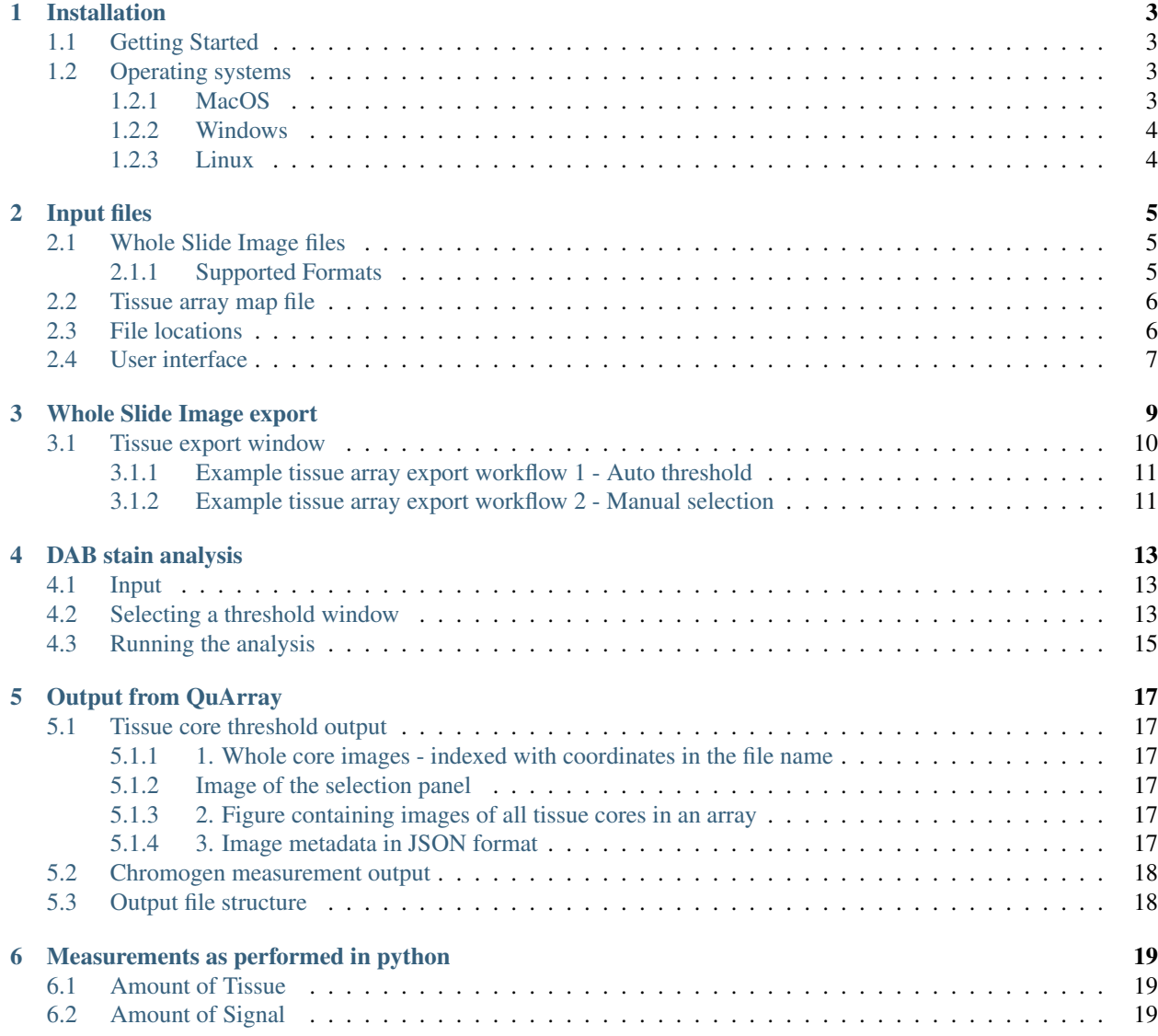

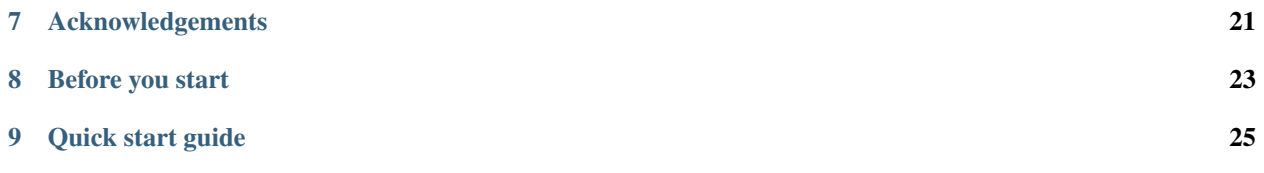

Note: This documentation is written to support the QuArray application, developed in the Ahmed Lab for TA export and analysis. Download the [latest stable binary](https://github.com/c-arthurs/QuArray/releases) and an [example tissue array](https://emckclac-my.sharepoint.com/:f:/g/personal/k1472221_kcl_ac_uk/EutLIT4yc3BIlmNdUnDzLNAB0AcR1qc99Pvf8w-yCcmj_A?e=LXunb4) from a previously analyzed cancer tissue array (Arthurs et al, Sci Rep 2020), or read the *[installation page](#page-6-0)* to get started.

Welcome to the official documentation of QuArray.

### Installation

#### <span id="page-6-1"></span><span id="page-6-0"></span>**1.1 Getting Started**

QuArray is a stand-alone, platform independent application (designed for Windows, Mac or Linux operating systems), and requires only a correct binary file to be downloaded. The binary is available from [GitHub.](https://github.com/c-arthurs/QuArray)

Note: An example Tissue Array is hosted [here.](https://emckclac-my.sharepoint.com/:f:/g/personal/k1472221_kcl_ac_uk/EutLIT4yc3BIlmNdUnDzLNAB0AcR1qc99Pvf8w-yCcmj_A?e=LXunb4) The file contains a previously analyzed cancer tissue array (Arthurs et al, Sci Rep 2020) and mock data file.

The application may take a short while to start when newly installe (as it is compiled with PyQt5 as a single executable file) however, this is not a problem once the GUI is initialised. The start up times vary between operating systems due to differences in how the OS checks the files. A benchmark for each OS is as follows - Ubuntu 20.04LTS 3seconds, Windows 10 42seconds, MacOS Catalina 57seconds.

### <span id="page-6-2"></span>**1.2 Operating systems**

#### <span id="page-6-3"></span>**1.2.1 MacOS**

The binaries may be compatible on earlier operating systems but it has been tested on MacOS Catalina 10.15.6 and newer.

To get started, download the latest stable version of the MacOS binary here or by using the link at the top of this page.

The downloaded application can be moved into your applications folder or run from the downloads folder if necessary.

On the first opening of the file the user may have to certify that the program is from an unknown developer.

The application should then boot as shown in the instructional videos.

#### <span id="page-7-0"></span>**1.2.2 Windows**

The binaries should be compatible with Windows7 and newer.

To get started, download the latest stable version of the Windows binary here of by using the link at the top of this page.

The downloaded application can be moved to any location on the computer.

The application should then boot as shown in the instructional videos.

#### <span id="page-7-1"></span>**1.2.3 Linux**

The binaries may be compatible on other distros but it has been tested on Ubuntu 16.04 LTS.

It should be compatible with all versions of Ubuntu newer than this.

Download the Ubuntu binary and make sure to make it executable by running -

sudo chmod +x QuArray\_ubuntu

Or you can do this in the Ubuntu desktop.

The program should then start as shown in the instructional videos.

## Input files

### <span id="page-8-1"></span><span id="page-8-0"></span>**2.1 Whole Slide Image files**

Note: An example Tissue Array is hosted [here.](https://emckclac-my.sharepoint.com/:f:/g/personal/k1472221_kcl_ac_uk/EutLIT4yc3BIlmNdUnDzLNAB0AcR1qc99Pvf8w-yCcmj_A?e=LXunb4) The file contains a previously analyzed cancer tissue array (Arthurs et al, Sci Rep 2020) and mock data file.

#### <span id="page-8-2"></span>**2.1.1 Supported Formats**

The program now supports whole slide images in the following vendors:

- Hamamatsu (.ndpi, .vms, .vmu)
- Aperio (.svs, .tif)
- Leica (.scn)
- Philips (.tiff)
- Sakura (.svslide)
- Generic tiled TIFF (.tif)
- MIRAX (.mrxs)
- Trestle (.tif)
- Ventana (.bif, .bif)

An example image of a WSI .ndpi file with tissue cores stained with DAB is given below:

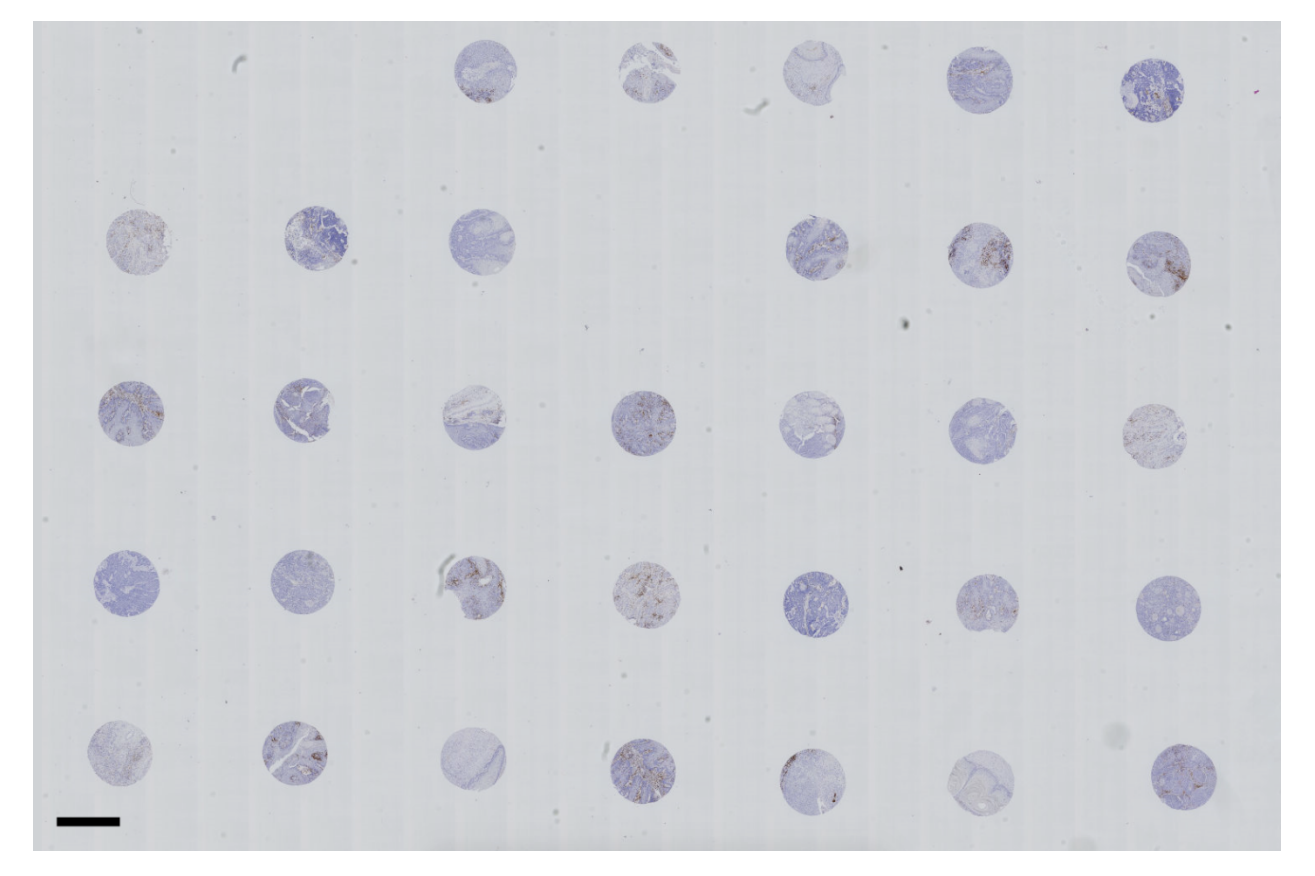

Each core in this example is 1mm in diameter (the core diameter or number of cores is not a limitation for QuArray application). Scale bar is 1mm.

### <span id="page-9-0"></span>**2.2 Tissue array map file**

A spreadsheet (Excel \*.xlsx) file acts as a map of the array.

The spreadsheet can also contain indexed information that is used for downstream analysis such as sample ID, sample details (e.g. date of sample collection, type) and categories (e.g. normal or diseased).

### <span id="page-9-1"></span>**2.3 File locations**

If the WSI file and the tissue array map file are saved in the same directory with the same name then the array map will be loaded automatically when the WSI file is loaded. Otherwise, the user load the map file separately.

Here is an example of a normal tree file structure containing the WSI file and the index file.

```
WSI.ndpi
WSI.xlsx
```
When the images are exported a new directory will be created inside the root to host output files.

.

## <span id="page-10-0"></span>**2.4 User interface**

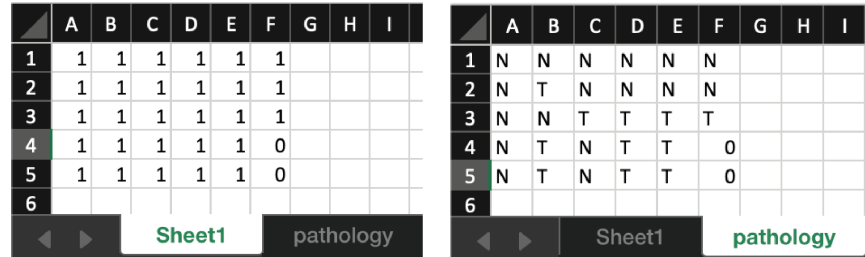

Left - Image of the first tab.

Right - Image of the second tab.

The first tab contains 1 where a core is present and 0 where there is no core. There should be nothing in the rest of the document.

The second tab contains pathology info and is used to make a figure if needed. This is not necessary to run the program. The tab does not have to be named *Pathology* but should be in the second tab location. T and N stand for Tumour and Normal respectively.

## Whole Slide Image export

<span id="page-12-0"></span>There are videos detailing the whole slide image export process from start to finish at the *[end of this page](#page-14-0)*. Below is a breakdown of each panel and button used in the examples.

### <span id="page-13-0"></span>**3.1 Tissue export window**

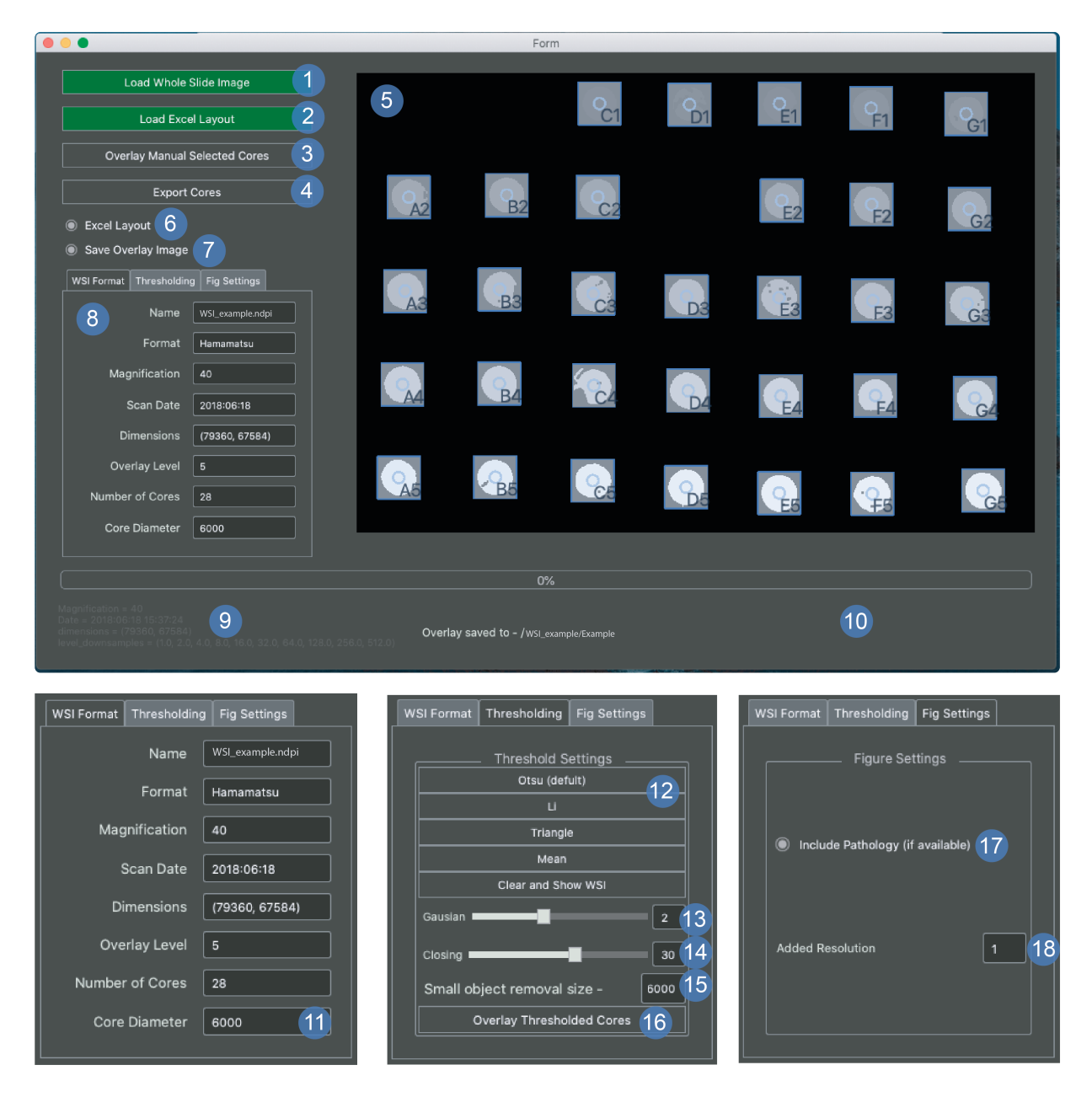

The tissue export window is for exporting png images from whole slide files using a map of the array that is provided by the user - see *[array map example](#page-8-0)*.

- 1. Load WSI prompts a dialog box for the user to select a NDPI or SVS file.
- 2. Load Excel this is a prompt to load the *[excel map](#page-8-0)*.
	- If the excel is named the same as the array and in the same directory,it will be loaded automatically. Otherwise this button can be used to load a different location.
	- If this has happened then the button will turn green.
	- This can also be used to reload the excel map at any point if the map has been changed by the user.
- 3. Overlay of manually selected cores.
	- This is applied after a user selection has been applied in panel number 5.
	- It can also be used after the cores have been moved to update the window.
- 4. Export cores should only be executed the user is satisfied that the cores are in the correct configuration.
	- Export core command will disable user input and export the core png images to the WSI directory.
- 5. Display window.
	- Double click to add core.
	- Spacebar to remove last point.
	- You can drag pre-applied cores before or after applying the bounding boxes.
- 6. Excel layout the recommended way to index cores is with the row names as the number and the column names as the letter (A6 col A row 6) if you want to reverse this (A6 row A col 6) then uncheck the box when the window opens.
- 7. *Save overlay image* determines whether or not to automatically save the image in the viewer (5).
- 8. *Tab viewer window* is further explained in points 11-18.
- 9. Image metadata for the WSI file.
- 10. *Progress update panel* is where progress updates will appear.
- 11. *Core diameter* is currently set to 6000 pixels which is similar bounding box size as a 1mm diameter tissue core.
	- This value can be chosen before image export and you can see what the new selection looks like by selecting the overlay cores button (3).
- 12. Thresholding options.
	- Choose the best threshold then proceed to 13.
- 13. Gaussian blur shows the sigma value applied to the gaussian which must be applied after 12.
- 14. Closing should be applied after 13 and stands for binary morphological closing.
	- higher slider values will lead to a more closed mask.
- 15. Removal of small objects from the mask gives the value of the minimum size to be removed.
	- If you have very small tissue cores then this will need to be reduced.
- 16. This applies the changes added in steps 12-15 and overlays the core images and labels.
- 17. These are the settings for the first figure that is exported.
	- This option will add a bounding box to the figure to denote the pathology of the core as either red or green.
	- This will only work if the first tab of the xlsx file with the array contains a map indexed with N and T for normal and tumour, respectively.
	- Please see the *[array map example](#page-8-0)* for more indexing pathology details.
- 18. If you increase this number, then it will increase the level that the images are taken from in the WSI.
	- Increasing this will exponentially slow the program down so use sparingly.

#### <span id="page-14-0"></span>**3.1.1 Example tissue array export workflow 1 - Auto threshold**

#### <span id="page-14-1"></span>**3.1.2 Example tissue array export workflow 2 - Manual selection**

### DAB stain analysis

<span id="page-16-0"></span>QuArray provides the option to analyse DAB staining in exported TA images. Below is a video detailing the workflow to be applied to images that have been exported from the *[TA export window](#page-12-0)*. There is a detailed breakdown of each window and button *[below](#page-16-2)*.

## <span id="page-16-1"></span>**4.1 Input**

The user selects a threshold using the *[threshold selector window](#page-16-2)*. The analysis is then applied to any PNG file in a given directory.

## <span id="page-16-2"></span>**4.2 Selecting a threshold window**

To view the *threshold selector window* select the threshold button from the main window. The window shown below should appear.

There is also an option to select the file path of the PNG files. Please see *[measurements page](#page-22-0)*.

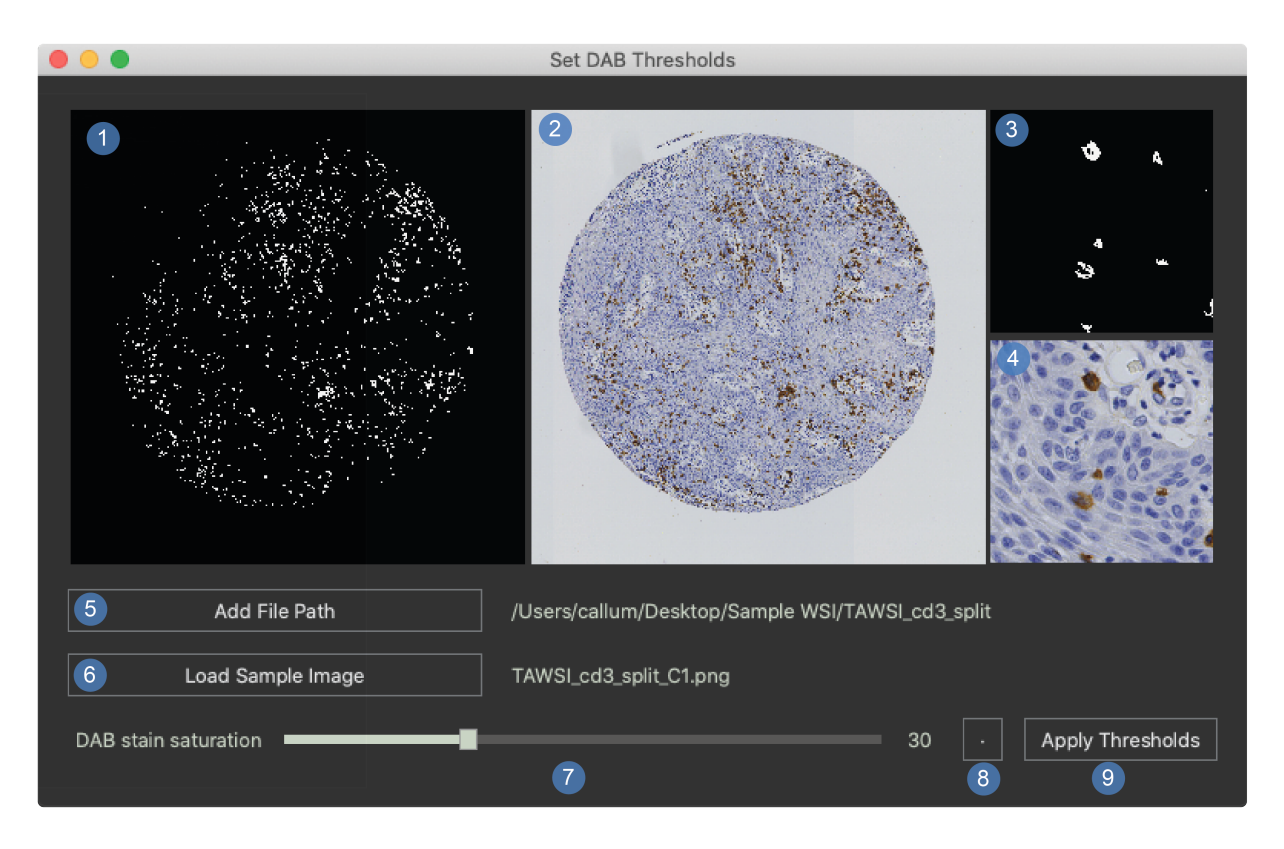

- 1. Mask for the whole image.
	- White pixels will be measured as stain.
	- This is a low-resolution version of the WSI.
- 2. Original whole image at a low resolution.
- 3. Full resolution magnification mask.
- 4. Full resolution magnification image.
- 5. Add a file path.
	- This is used to select the directory containing the PNG images that will be used to optimise the threshold.
	- A random image from this file will be loaded into the window.
- 6. Load sample image.
	- This will load a new random image into the window.
	- It is good to optimise the thresholds on at least 10 sample images from the dataset.
- 7. Saturation slider.
	- This will change the minimum saturation value for the DAB stain.
	- The value will be displayed in windows 1 and 3.
- 8. Toggle button which shows the original image again and it is now depreciated due to the extra windows.
- 9. Apply thresholds.
	- This sends the new threshold to the main window of the program.
	- This should be selected before pressing the DAB analysis button in the main window.

• The thresholds button of the main window will turn green.

## <span id="page-18-0"></span>**4.3 Running the analysis**

This window is used for running chromogen stain analysis on exported images. This is also the landing page so the tissue array export window can be launched from here.

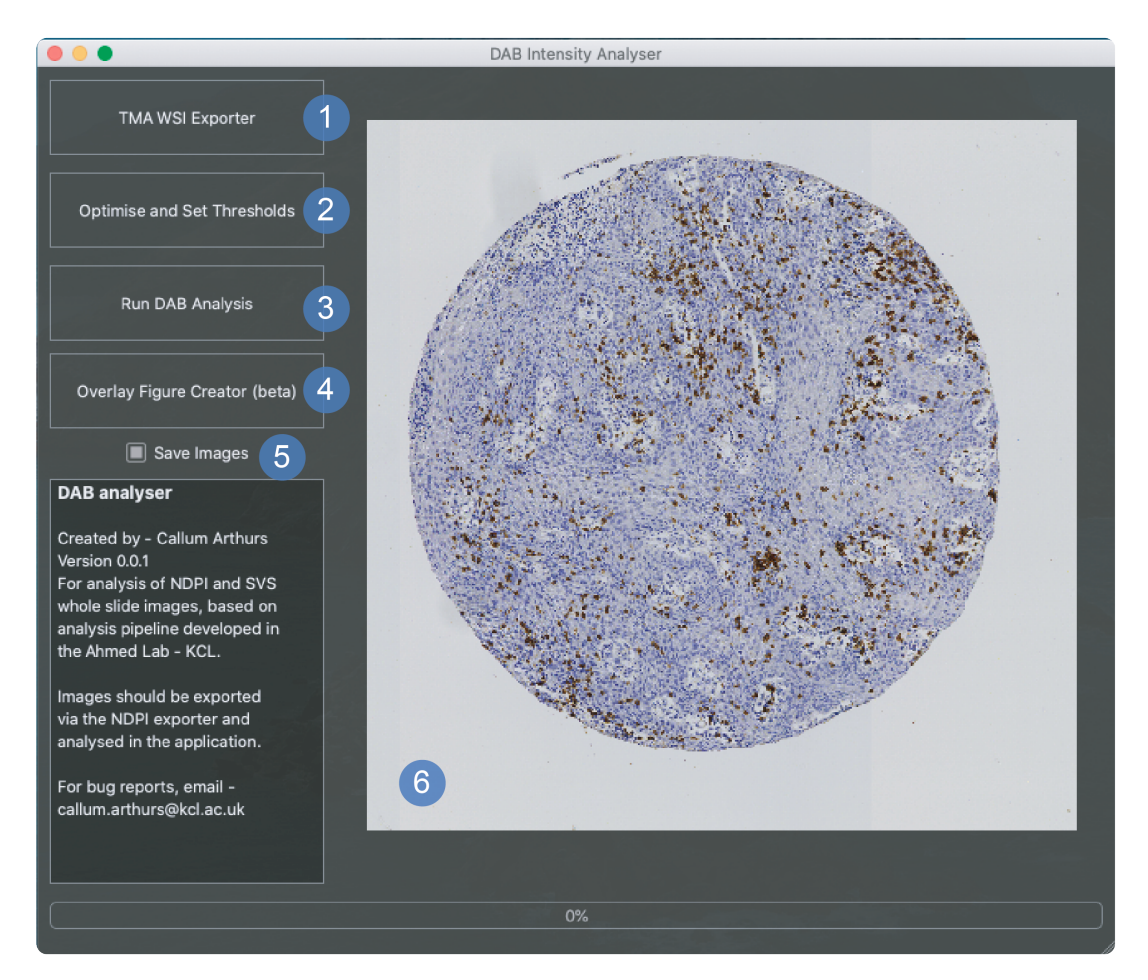

- 1. The button to launch the tissue array export window.
- 2. The button to launch the threshold selector window shown above. This should be used to apply new thresholds before chromogen analysis takes place. The button will turn green once this has been set.
- 3. Run dab analysis will launch a file selection window where the directory containing the whole dataset of images should be selected. This will begin the chromogen analysis process.
- 4. This is currently a way to overlay figures of the threshold over the image in a green overlay.
- 5. This can be toggled to the off position if the user would rather that mask images were not saved as a part of the chromogen analysis process.
- 6. Main window that displays images during analysis only. It shows first the core image and then the thresholded image at a low resolution.

## Output from QuArray

### <span id="page-20-1"></span><span id="page-20-0"></span>**5.1 Tissue core threshold output**

Note: The outputs of the tissue core export process are as follows. They are all saved into the same location in the whole slide image export file.

#### <span id="page-20-2"></span>**5.1.1 1. Whole core images - indexed with coordinates in the file name**

#### <span id="page-20-3"></span>**5.1.2 Image of the selection panel**

This will be created when overlay cores is pressed.

#### <span id="page-20-4"></span>**5.1.3 2. Figure containing images of all tissue cores in an array**

An example of such a figure is given below. A bounding box appears (e.g. green or red) if a pathology/condition map is included in (see *[input files](#page-8-0)*), otherwise bounding boxes are omitted.

#### <span id="page-20-5"></span>**5.1.4 3. Image metadata in JSON format**

The following fields are included.

path path of the whole slide image

coordinates list of tuple coordinates in the whole slide image

cores list of strings to denote core names

diameter int for the number of pixels in the image

scale\_index float to show the scale index between low and high WSI levels

lowlevel int to show the level that the low magnification file was taken from

arrayshape tuple of the shape of the tissue array in col row format

#### <span id="page-21-0"></span>**5.2 Chromogen measurement output**

The output of the chromogen (e.g. DAB) measurement window is a single excel file (.xlsx) which contains measurements of multiple parameters from each tissue core in the input folder.

The data is organised in a single row for the measurements for tissue each core image.

The column titles and data description appear as follows:

CoreName The file name of the analysed tissue image

AMTsignal the total number of pixels that contain 'signal' in the image, Also termed coverage

Mean\_intensity The mean average of the pixel values in the threshold image

Standard\_Dev\_intensity The standard deviation of the pixel values in the threshold image

AMTtissue The total amount of tissue in the image (calculation provided in the *[measurements page](#page-22-0)*

AFperAMTT The AMTsignal divided by the amount of tissue

Mean\_Intensity\_perAMTT The Mean\_intensity divided by the amount of tissue

SD\_Intensity\_perAMTT The Standard\_Dev\_intensity divided by the amount of tissue

#### <span id="page-21-1"></span>**5.3 Output file structure**

Below is an example of what the file structure could look like for an end to end project after running image export and chromogen analysis.

```
.
  wsi_001.ndpi
   wsi_001.xlsx
   wsi_001_split
     CoreAnalysis_WSI_001.xlsx
      - wsi_001_split_A1.png
      wsi 001 split B1.png
      wsi_001_split_C1.png
       wsi_001_split_D1.png
       wsi_001_split_layoutfig.tiff
       wsi_001_split_metadata.json
      - wsi 001 split overlay.tiff
```
#### Measurements as performed in python

### <span id="page-22-1"></span><span id="page-22-0"></span>**6.1 Amount of Tissue**

```
def QuantCore(self, image, filename, save=False):
   image = gaussian(rqb2qray(image), sigma=2)
   thresh = threshold_triangle(image[image > 0])
   binary = np.load_and(image < thresh, image > 0)whole = np.sum(binary)if save:
       self.info.emit("Saving - " + filename + '_core.tiff')
       imagesave = Image.fromarray(binary)
       imagesave.save(self.inputpath+os.sep+filename + '_core.tiff')
   return wholeCore
```
### <span id="page-22-2"></span>**6.2 Amount of Signal**

```
def QuantStain(self, image, filename, save=False):
    img_hsv = rgb2hsv(image)
   img\_hue = img\_hsv[:, :, 0]image\_sat = img\_hsv[:, : , 1]hue = np.logical_and(img_hue > 0.02, img_hue < 0.10) # BROWN PIXELS BETWEEN 0.02.
\leftrightarrowand 0.10
   if self.threshold:
        stain = np.logical_and(hue, image_sat > self.threshold) # USER DEFINED,
˓→MINIMUM SATURATION THRESHOLD
   else:
        print("Defult threshold")
        stain = np.logical_and(hue, image_sat > 0.79) # DEFAULT SATURATION
˓→THRESHOLD APPLIED IF NO USER INPUT
    self.current\_image = stain[::10, ::10].astype(fload) # SHOW A LOW RESOLUTION˓→MASK AS A FIGURE
```
(continues on next page)

(continued from previous page)

```
self.figures.emit()
   if save:
       self.info.emit("Saving - " + filename+'_stain.tiff') # SAVE A FIGURE IF_
\rightarrowREQUIRED
       imagesave = Image.fromarray(stain)
       imagesave.save(self.inputpath+os.sep+filename+'_stain.tiff')
   stint = np.copy(image)
   stint = exposure.rescale_intensity(stint, out_range=(0, 255))
   stint[stain == 0] = 0 # array with only the stained pixels
   stint = color.rgb2gray(stint) # convert to greyscale
   stint = np.ravel(stint) # flatten image array
   stint = stint [stint != 0] # remove all zeros
   stint_mean = stint.mean()
   stint_std = stint.std()
   stained = np.sum(stain)return stained, stint_mean, stint_std
```
### Acknowledgements

<span id="page-24-0"></span>This program is built on top of some truly amazing python packages that are listed in no particular order below.

OpenSlide <https://openslide.org> Scikit Image <https://scikit-image.org> Numpy <https://numpy.org> PyQt5 <https://pypi.org/project/PyQt5/> qdarkgraystyle <https://github.com/mstuttgart/qdarkgraystyle> qimage2ndarray <https://github.com/hmeine/qimage2ndarray> Pillow <https://pillow.readthedocs.io/en/stable/index.html>

We are grateful to all of the pathologists and scientists who provided tissue, staining, or helped to test this program. We are grateful to Rui Henrique, University of Porto for tissue and pathology expertise and Mike Millar, University of Edinburgh, for tissue array staining. We are also thankful to colleagues at the University College London Confocal Imaging Facility. Financial support for this project was provided by the Prostate Cancer Research Centre (registered charity no. 1156027), UK grant to Aamir Ahmed.

## Before you start

<span id="page-26-0"></span>This program is optimised to to run on most up to date MacOS, Linux, and Windows operating systems.

If there are any problems getting it working then please submit a issue through GitHub. We would love to receive any pull requests for new features and bug fixes.

# CHAPTER<sup>9</sup>

Quick start guide

- <span id="page-28-0"></span>1. Download the [latest stable binary.](https://github.com/c-arthurs/QuArray/releases)
- 2. Download [mock data.](https://emckclac-my.sharepoint.com/:f:/g/personal/k1472221_kcl_ac_uk/EutLIT4yc3BIlmNdUnDzLNAB0AcR1qc99Pvf8w-yCcmj_A?e=LXunb4) Previously analysed (Arthurs et al, Sci Rep 2020).
- 3. Run the program and either:
	- *[Export tissue cores](#page-12-0)* from a TMA.
	- *[Analyse DAB expression](#page-16-0)* in the exported images.